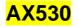

# Mobile phone

# **User Manual**

### LEGAL INFORMATION

# Copyright © 2013 Shenzhen Malata Mobile Communication CO,LTD

### All rights reserved.

This user manual is protected by international copyright laws.

No part of this publication may be quoted, reproduced, translated or used in any form or by any means, electronic or mechanical, including photocopying and microfilm, without the prior written permission of Shenzhen Malata Mobile Communication CO,LTD.

### Statement

This manual is to help you use the product correctly and do not represent any description of the product configuration. For product configuration, please refer to the sale of products with the product contracts (if any), or contact your vendor. The pictures in this manual are only for reference.

Shenzhen Malata Mobile Communication CO,LTD reserves the right to make modifications on print errors or update specifications in this guide without prior notice.

### Contents

|        | Safety                                                 | 5 |
|--------|--------------------------------------------------------|---|
|        | Environment                                            | 7 |
| 1 Gett | ing Started                                            | 3 |
|        | 1.1 Overview                                           | 3 |
|        | 1.2 Installing the SIM card, battery, and storage card | 8 |
|        | 1.3 Charging the Battery11                             | l |
|        | 1.4 Starting up the device                             | l |
|        | 1.5 Status Icons                                       | 4 |
| 2 Usin | ng phone features16                                    | 6 |
|        | 2.1 Turning the phone function on and off16            | 5 |
|        | 2.2 Making a call                                      | 5 |
|        | 2.3 Answering and Ending a call                        | 7 |
|        | 2.4 In-call options                                    | 7 |
|        | 2.5 Using call history                                 | 8 |
| 3 Sett | ing on your device18                                   | 3 |
|        | Wireless & networks                                    | 8 |
|        | Call settings                                          | 8 |
|        | Audio profiles                                         | ) |
|        | Display19                                              | ) |
|        | Storage                                                | ) |
|        | Applications                                           | ) |
|        | Accounts & sync                                        | l |
|        | Location                                               | l |
|        | Security                                               | l |
|        | Privacy                                                | l |
|        | Date & time                                            | 2 |
|        | About phone                                            | 2 |
| 4 Acti | veSync                                                 | 2 |

| 4.1 Data synchronization               | 22 |
|----------------------------------------|----|
| 4.2 Bluetooth                          | 23 |
| 5 Contacts                             | 25 |
| 6 Exchanging Messages                  |    |
| 7 Internet                             |    |
| 7.1 Ways of Connecting to the Internet |    |
| 7.2 Browser                            | 35 |
| 8 Experiencing Multimedia              |    |
| 8.1 Camera & Picture                   |    |
| 8.2 Music                              | 40 |
| 8.3 FM Radio                           | 43 |
| 8.4 Voice Search                       | 43 |
| 8.5 Sound record                       | 43 |
| 9 Other applications                   | 43 |
| 9.1 Calendar                           | 43 |
| 9.2 Alarm Clock                        | 46 |
| 9.3 Calculator                         | 47 |

### Safety

Never attempt to disassemble your phone. You alone are responsible for how you use your phone and any consequences of its use.

As a general rule, always switch off your phone wherever the use of a phone is prohibited. Use of your phone is subject to safety measures designed to protect users and their environment.

Do not use your phone in damp areas (bathroom, swimming pool...). Protect it from liquids and other moisture.

Do not expose your phone to extreme temperatures lower than -  $10^{\circ}$ C and higher than +  $55^{\circ}$ C.

The physic chemical processes created by chargers impose temperature limits when charging the battery. Your phone automatically protects the batteries in extreme temperatures.

Do not leave your phone within the reach of small children (certain removable parts may be accidentally ingested).

**Electrical safety:** Only use the chargers listed in the manufacturer's catalogue. Using any other charger may be dangerous; it would also invalidate your warranty. Line voltage must be exactly the one indicated on the charger's serial plate.

Aircraft safety: Switch off your wireless device whenever you are instructed to do so by airport or airline staff.

Consult the airline staff about the use of wireless devices

on board the aircraft. If your device offers a 'flight mode', this must be enabled prior to boarding an aircraft.

**Explosive materials:** Please comply with warning signs at petrol station asking you to switch your phone off. You will need to comply with radio equipment usage restrictions in places such as chemical plants, fuel depots and at any location where blasting operations are under way.

**Electronic equipment:** To avoid the risk of demagnetization, do not let electronic devices close to your phone for a long time.

**Electronic medical equipment:** Your phone is a radio transmitter which may interfere with electronic medical equipment or implants, such as hearing aids, pacemakers, insulin pumps, etc. It is recommended that a minimum separation of 15 cm be maintained between the phone and an implant. Your doctor or the manufacturers of such equipment will be able to give you any advice you may need in this area.

**Hospitals:** Always make sure that your phone is switched off in hospitals when so instructed by warning signs or by medical staff.

**Road safety:** Do not use your phone when driving. In order to give your full attention to driving, stop and park safely before making a call. You must comply with any current legislation.

**Distance of operation:** This phone model has been tested and meets radiofrequency exposure guidelines when used as follows: • Against the ear: Place or receive a phone call and hold the phone as you would a wire line telephone.

### Environment

**Packaging:** To facilitate the recycling of packaging materials, please obey the sorting rules instituted locally for this type of waste.

**Batteries:** Spent batteries must be deposited at the designated collection points.

**The product:** The crossed-out waste bin mark affixed to the product means that it belongs to the family of electrical and electronic equipment.

## **1 Getting Started**

### 1.1 Overview

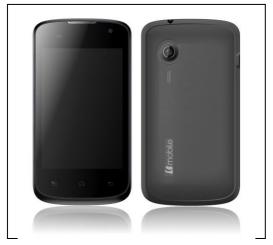

# 1.2 Installing the SIM card, battery, and storage card

You need to remove the back cover before you install the SIM card and battery. Also, make sure to always turn off the

power before installing or replacing the SIM card and battery.

### To remove the back cover

1. Make sure your device is turned off.

2. Firmly hold the device with both hands and the front panel facing down.

3. Push the back cover up with your thumbs until it disengages from the device and then slide it up to remove.

### To install the SIM card

The SIM card contains your phone number, service details, and phonebook/ message memory. Your device is supported both 2G and 3G (WCDMA) SIM cards.

- 1. Remove the battery if it is installed.
- 2. Hold the SIM card with the cut corner oriented as shown and slip it into the card holder.

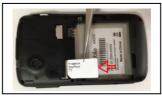

**Note:** Some legacy SIM cards may not match with your device. You should consult with your service provider for a replacement SIM card. There may be fees for this service.

### To install the battery

Your device comes with a rechargeable Lithium-ion battery and is designed to use only manufacturer-specified original batteries and accessories. Battery performance depends on many factors, including network configuration, signal strength, and usage patterns.

1. Align the battery's exposed copper contacts with the battery connectors at the bottom part of the battery compartment.

2. Insert the contacts side of the battery first and then gently push the battery into place.

3. Replace the back cover.

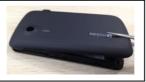

### To remove the battery

1. Make sure your device is turned off.

2. Remove the back cover.

3. The bottom of the phone has a notch. Lift the battery by the notch to remove it.

### To install a memory card

To have additional storage for your images, videos, music, and files, you can purchase a memory card and install it into your device.

1. Make sure that your device is turned off, and then remove the back cover.

2. Insert the memory card into the slot with its gold contacts facing down until it clicks into place.

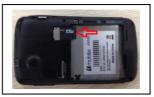

Note: To remove the memory card, pull it from the slot.

### 1.3 Charging the Battery

New batteries are shipped partially charged. Before you start using your device, it is recommended that you install and charge the battery. Some batteries perform best after several full charge/discharge cycles.

- 1. Connect the adapter to the charger jack. Ensure that the adapter is inserted with the correct orientation. Do not force the connector into the charger jack.
- 2. Connect the charger to a standard AC wall outlet.
- 3. Disconnect the charger when the battery is fully charged.

### Warning:

- Do not remove the battery from the device while you are charging it.
- As a safety precaution, the battery stops charging before it overheats.

### 1.4 Starting up the device

Power on/off

To power off your phone, press & hold Power key. On release, the Phone options menu opens. Select '**Power off**' and confirm.

To power on again, press & hold Power key.

### Silent mode

To silence your phone quickly, press & hold the volume key to zero volume. Or on the Home screen, touch and select **Settings > Audio profiles**. Select 'Silent' check box.

### Screen sleep

After a period of inactivity, your screen will go to sleep (display will turn black). In sleep, your phone uses less battery power. You can control this behavior:

Set screen timeout period

- 1. On the Home screen, touch 🗒 and select Settings.
- 2. Select Display.
- 3. Select Screen timeout. Select a time from the menu.

### Prevent sleep while charging

- 1. On the Home screen, then touch 🔠 and select Settings.
- 2. Select Applications > Development.
- 3. Select 'Stay awake' check box.

### Lock screen & put phone to sleep

Except when on a phone call, from any screen, press Power key.

You can increase the security of your phone by setting Screen unlock pattern. Once set, in order to unlock your screen, you'll have to draw the correct unlock pattern. You can set your screen unlock pattern as follows:

1. On the Home screen, touch 💾 and select Settings.

### 2. Select Security > Set up screen lock > pattern.

3. Follow the prompts to define your pattern.

**Note:** You must slide your finger along the screen to create the pattern, not select individual dots. Connect at least four dots.

#### Home screen

The Home screen is your starting point for using all the applications on your phone. You can customize your Home screen to display applications, shortcuts, and widgets as you like.

1. Touch the application tab 🖽 with your fingertip to reveal the application icons.

2. The Home screen actually extends beyond the screen width. On Home screen, slide your fingertip left and right along the screen to reveal the full width of the Home screen. This additional space gives you more room to customize Home with applications, shortcuts, and widgets.

**Tip:** To create an application shortcut quickly, touch the application tab to reveal all the application icons, then touch & hold an application icon. Its shortcut is added to the Home screen.

3. To remove a shortcut or widget from your Home screen, touch & hold the item to enter "move mode". A trash button appears on the home screen. Drag the item to the Trash

button and release. You'll know when your item is in the Trash because the item and the tab will turn red.

4. Move objects on the Home screen

• To move an icon or other item on the Home screen, you must first touch & hold it to enter move mode. The object will magnify when it's ready to be moved.

• Without lifting your finger, drag the object to the new position. To move an item to a section of the Home screen not in view, move it to the edge of the screen and hold it there for a moment. The screen view will shift; position the object and release.

### 1.5 Status Icons

### **Connection status icons**

Along the top of your phone screen is the status bar. On the left side, icons will appear, notifying you of a new message, upcoming calendar event, or something else you should notice. On the right side of the status bar, you'll see connection status icons.

| ÷. | USB connected  | ř                  | Missed call     |
|----|----------------|--------------------|-----------------|
| e. | Airplane mode  |                    | Signal strength |
|    | Battery low    | :                  | New message     |
|    | Battery status | <b>(</b> )         | Wi-Fi network   |
| (  | Alarm set      | $\mathbf{\hat{p}}$ | Earphone insert |

| n(x | Silent mode    | Ψ<br>P | Signal searching           |
|-----|----------------|--------|----------------------------|
| *   | Bluetooth icon | iik    | USB debugging connected    |
| Ŷ   | Data Conn off  | (1-    | New Wi-Fi network detected |

#### Read your notifications

When you see a notification in the status bar, touch the bar and slide your finger down the screen to open the list of notifications displayed in the sliding window.

Ongoing notifications report activities such as call forwarding ON, current call status, song playing.

Notifications report the arrival of new messages, calendar events, and alarms. You can clear notifications list by selecting 'Clear' at the top of the notifications window.

To open the message, reminder, or other notification, you can touch the items. To close the notifications window, slide your finger up the screen.

**Notes:** On the home screen, touch the bar and slide your finger down the screen to open the list of notifications displayed in the sliding window, you can touch the icon on the top of the screen (such as Wi-Fi, Bluetooth, Data connection, Airplane mode, Brightness) to open or close the selected function, sliding your finger left or right to select more functions.

## 2 Using phone features

# 2.1 Turning the phone function on and off

### To enable or disable Airplane Mode

In many countries, you are required by law to turn off the phone while on board an aircraft. Another way to turn off the phone function is to switch your device to Airplane Mode. When you enable Airplane Mode, all wireless radios on your device are turned off, including the phone function, Bluetooth,

and Wi-Fi.

1. Touch 🔚 > Settings > Wireless & networks.

2. Touch 'Airplane mode' to enable or disable.

When you disable Airplane mode, the phone function is turned back on and the previous state of Bluetooth and WLAN are restored.

### Adjusting the volume

Press Volume keys on the side of the phone to adjust the volume.

### 2.2 Making a call

On Home screen, touch  $\blacksquare$  > Phone to enter the dial screen.

Touch the on-screen dial pad to enter a number, touch let to delete numbers you've entered. Touch & hold to delete all the numbers in the field.

To dial a number, touch 'Voice Call' button (Green icon c) to make a call. To end a call, touch 'END' button (Red icon).

### 2.3 Answering and Ending a call

When you receive a phone call, the incoming voice call screen will appear, allowing you to either answer or ignore the call.

1. Press **Answer** to answer the call (In addition to the locked interface).

2. Press **Reject** to reject the call (In addition to the locked interface).

### 2.4 In-call options

While on a call, reveal the in-call options: Speaker, Mute, Hold, End.

1. Speaker: To use the speaker, select 'Speaker'. The status bar will display this icon when the speaker is on. To turn it off, tap it again.

2. Mute: To mute your side of the conversation, tap 'Mute'. To turn it off, select it again. The status bar will display this icon when Mute is on.

3. Hold: To put an active call on hold, tap 'Hold'. To resume the call, or take the call off hold, tap it again. The status bar will display this icon when a call is on hold.

4. Add call: If you need to enter numbers while on a call, touch 'Add call'.

**Note:** Whether the group call function can be used depends on whether the network operator supports and provides such function as well as whether you have applied for such function. Please contact network operator for details.

### 2.5 Using call history

1. The missed call icon ~ appears in the title bar when you missed a call.

2. Use 'Call log' tab to check who the caller was, or view all your dialed numbers, and received calls. To open 'Call log' tab, touch 'Call log' button in the phone screen to enter the call history list.

### 3 Setting on your device

Control phone-wide settings from the Home settings screen: touch 📳 and select Settings.

### Wireless & networks

Wi-Fi: Open or close the Wi-Fi.

Wi-Fi settings: Set up and manage wireless access point.

Bluetooth: Open or close the Bluetooth.

Bluetooth settings: Manage connections, set device name and detectability.

Airplane mode: Turn on or turn off the wireless connection. When airplane mode is selected, all wireless connectivity is off.

Mobile networks: Set roaming, network, APN options.

GPRS transfer prefer: Choose whether to open the telephone priority mode, once open, the data transfer rate will be reduced.

### **Call settings**

Voice Call: Voice call related settings. Video Call: Video call related settings. Internet Call: Internet call related settings. Other settings

Fixed Dialing Numbers: Manage fixed dialing numbers. Call cost: View or delete the call costs, set prices and rates.

Call broadcast: set the call broadcast.

### Audio profiles

Select one user profile and enter the options if have:

Vibrate: Select to have your phone vibrate for incoming calls.

Volume: Select to open the volume control, and then slide your finger along the volume bar to set an incoming call ring volume or alarm, playing back music, videos.

Voice/video ringtone: Select to decide on a ringtone to use for incoming calls. Note that you can override this setting for individual contacts in the Edit contact details screens.

Notification ringtone: Select a ringtone to use for a notification (e.g., new message). Note that you can override this setting for new Calendar event notifications, text and multimedia message notifications. Go to the applications settings screens to select specific ring tones.

Audible touch tones: Select to have a tone sound when you use the on-screen Dialer.

Audible selection: Select to have a sound play when you select an item on the screen either using touch.

### Display

Brightness: Select to open the brightness control, and then slide your finger along the brightness bar to set the level. In sunlight, increase the level.

Screen timeout: Select to decide how long your phone must be inactive before the screen turns off.

### Storage

View and manage the data storage on your phone.

SD card: Monitor and manage the use of your Memory card from this screen: 1. View how much space you are using on your SD card. 2. Select to use your memory card as USB mass storage when your phone is connected to your computer. 3. Unmount/eject your SD card from your phone. Note that when your phone is connected to your computer via USB, you cannot view pictures or play any media stored on the card from your phone.

### Applications

Unknown sources: Select this check box if you want the ability to download applications from the Web. With this check box not selected, you will only be able to download applications from Android Market. To ensure your personal data and phone remain secure; it is recommended you not select this check box.

Manage applications: View all the applications stored on your phone and how much space they occupy. If you've downloaded an application from Android Market, you can uninstall it from this screen. Select a specific application to:

1. Clear your user data (if you have any associated with a particular application).

2. Force stop the application.

3. Uninstall - If you've downloaded an application from Android Market, you will be able to uninstall it from this screen by selecting Uninstall.

Development: If you are an application developer, you may be interested in these settings: 1. USB debugging: If you

want be able to communicate with your phone directly via USB, select 'USB debugging' check box. 2. Stay awake: To prevent your phone from sleeping while charging (via power adapter or USB), select 'Stay awake' check box.

### Accounts & sync

Turn on/off synchronization for all services.

### Location

My Location: Select a source for determining your location: Wireless networks, or GPS satellites. Typically GPS will be more accurate (to street level) but it consumes more battery power.

### Security

Screen unlock pattern: Create a pattern you will be asked to draw before your screen will unlock. You can select to make the pattern visible or invisible as you draw it.

SIM card lock settings: Lock your SIM card for extra security. You can also change your SIM card PIN from this screen. If you don't know your SIM PIN, you can obtain it from your wireless operator.

Visible passwords: Select to have your password display as you type it.

### Privacy

You can select to reset your phone to factory settings. This will erase all your data from the phone and require you to sign in and go through the setup screens to use any of the applications.

### Date & time

Set time, time zone, and date: If you want to set the time and date by yourself unmark automatic with network. Time format: Select from 12 or 24 hour formats. Date format: Select from a variety of formats.

### About phone

View your phone Status: This screen lists a variety of information, including your phone number, the network you are currently using, the type of network, signal strength, whether you are roaming or not, any WLAN addresses you're connected to, and more.

View the model number and version information for your phone.

### 4 ActiveSync

### 4.1 Data synchronization

Some applications on your phone (Contacts and so on) give you access to the same personal information that you can add, view, and edit on your computer using Web applications. This means that when you add, change, or delete your information in any of these applications on the Web, the updated information also appears on your phone, and vice versa. Also, if you lose your phone or if your phone is destroyed, your personal information is not lost and will appear, as before, on a replacement phone.

This mirroring of information happens through over-the-air data synchronization, or data "syncing". Data syncing occurs in the background and shouldn't ever get in your

way.

### Sync by application

To control synchronization Contacts, you can do the following:

1. On the Home screen, then touch 🛅 and select Settings.

2. Select Accounts & sync. When any of the applications are synchronizing, you will see the "sync" icon of . You will also see the last time your data was synchronized.

### 4.2 Bluetooth

You can use Bluetooth to send and receive calls using a headset or hands-free car kit.

#### Turn on Bluetooth services

1. On the Home screen, touch 🛅 and select Settings.

2. Select Bluetooth, and then select 'Bluetooth' check box to turn on Bluetooth services.

3. When on, the Bluetooth icon appears in the status bar.

#### Discoverability

By default, your phone is not "discoverable". This means other Bluetooth devices will not see your phone in their scans for Bluetooth devices. If you make your phone discoverable, it will be visible to other Bluetooth devices for up to 120 seconds.

To make your phone discoverable:

1. Make sure you have turned Bluetooth on.

2. Select Settings >Bluetooth> Bluetooth settings.

3. Select 'Discoverable' check box to make your phone visible to other Bluetooth devices for 120 seconds. You must stay on the Bluetooth settings screen to remain discoverable.

4. Select 'Discoverable' again during the 120 seconds, or leave the Bluetooth settings screen, to make your phone undiscoverable.

#### Name your Bluetooth device

1. Make sure you have turned Bluetooth on.

2. Select Settings > Bluetooth > Bluetooth settings > Device name.

3. Type the name for your device in the dialog box, and then select 'OK'.

4. Your new device name appears on the Bluetooth settings screen.

#### Pair & connect with Bluetooth devices

Before your phone can communicate with a Bluetooth headset or hands-free car kit, the devices must "pair", then "connect":

1. Make sure you have turned Bluetooth on.

2. Select Settings > Bluetooth > Bluetooth settings > Scan for devices.

3. Your phone starts scanning for Bluetooth devices within range. As they are found, the devices appear in the list of Bluetooth devices.

4. To pair with a device in the list, select it, confirm the passkey and then tap 'Pair'.

7. Once paired, Pairing and connection status appear under the device name.

8. Once the other Bluetooth device shows "connected" status, you can start using it to make and receive phone calls.

9. To disconnect or unpair with a device, touch & hold the device to open the context menu. Select Disconnect or Unpair, as appropriate. If you select 'Unpair' when connected, you will be disconnected as well.

### Rescan for Bluetooth devices

If you want to update the list of Bluetooth devices, select 'Scan for devices'.

### 5 Contacts

The contacts on your phone are synced with your account contacts stored on the Web.

To view the contacts on your phone, touch  $\underline{\mathbb{H}}$  and select Contacts.

Contacts belonging to a specific group (you can choose which group) are listed in the Contacts tab. Only those contacts you star as "favorites" are listed in the Favorites tab. Browse through your contacts by sliding your fingertip up and down on the screen. Another way to find a contact quickly is to use "SEARCH" button, input the first letter of the name you're looking for and touch search icon, the matching contacts are appeared on the screen.

From the Contacts tab, you can:

1. Take action on a contact: Touch the contact's name to open the context menu. From the menu you can select to view the Contact details screen, call the contact's number, send a text message, add or remove a star, edit the contact details, or delete the contact.

2. Go to Contact details: Select the contact's name to open the Contact details screen, where all screen the information you've saved for this contact is displayed.

#### Add a contact

1. On the Home screen, then touch 🔛 and select Contacts. Your contact list appears.

2. Touch the + icon on the bottom of the screen to add new contact.

3. Add all the information you want to store for this contact

in the appropriate fields. You must add some information to save a contact. To add more fields, select 'Add another field'.

4. You can assign a Caller ID icon to your contact by touching Caller ID icon. You can choose take photo or choose photo from gallery. If you do not assign an icon, a default android icon will be assigned.

5. To save your contact touch 'Save'.

#### Assign favorites

Use Favorites as a way to display only those contacts you contact most frequently. To add a contact to Favorites:

1 From Contacts, touch the contact you want to add to Favorites to open the Contact details screen.

2. Touch the star icon on the right-top screen, and the color of star is changed from grey to white.

3. Now your contact will be listed in Favorites.

#### Edit contact details

You can always make changes to the information you've stored for a contact:

1 From Contacts, touch the contact you want to add to Favorites to open the Contact details screen.

2. Tap menu key, select 'Edit contact'. The Edit contact screen appears.

3. Make your edits, then press 'Save'.

#### Communicate with a contact

From Contacts you can quickly call or text a contact's default number, as displayed below their name on the screen. However, to view all the information you've stored for a contact, and to initiate other types of communication with that contact, open the Contact details screen. To open a contact's details screen, simply select their name from Contacts.

1. Call a contact: From the contact list, touch the contact you want to open the Contact details screen. Touch the call number directly to dial that contact's primary number (first in the list on their details screen).

2. Send a text or multimedia: To send a text or multimedia message to a contact, you must have a message to a contact mobile number stored for them in contact details. From the Contact details screen, select a phone number and click 'Message' icon, A Compose screen opens for your new message. Complete your message and select 'Send'.

3. Send email to a contact: To send an email message to a contact, you must have an email address stored for them in their contact details.

• Select the contact you want to email. Their Contact details screen opens.

• In the Send email section, select the email address. If you are fetching POP3 or IMAP email accounts to your phone, then select the account you wish to use to send. A Compose screen opens for your new message.

Complete your message, tap Send icon.

#### SIM contacts importer

If you have stored names and phone numbers on your SIM card, you can add these to the Contacts stored on your phone by selecting this settings option. From the contact list, press menu key > tap more >tap Import/Export, you can select to import from SIM card or memory card, once the list of names and numbers appears you can:

To import all names/numbers in the list, select 'Select all' then tap 'Copy'.

Import only certain names/numbers in the list - Select the name/number you want to import then tap 'Copy'.

### 6 Exchanging Messages

### 6.1 SMS and MMS messaging

To open the SMS & MMS Messaging application, on the Home screen, then touch 🔛 and select the Messaging icon.

#### About text and multimedia messages

SMS messages are also known as "text" messages within characters limit. If you continue to type after the limit is reached, your message will be delivered as one, but count as more than one message. These are called "concatenated" messages.

MMS messages are also known as "multimedia" or "picture" messages and can contain text, picture, audio, and video files.

When you compose a message, the phone will automatically convert a text message into a multimedia message as soon as you add a subject or an attachment, or if you address the message using an email address rather than a phone number.

#### View the message from the message list

Select a message thread in the list to open it for reading. When open, the individual messages appear stacked on the screen, much like with instant messaging conversations (or chats).

Note that messages you send are also listed in the Read view.

1. Reading multimedia messages

If you have selected to auto-retrieve your multimedia messages, then both the message header and body will download.

If you are downloading only the headers, then you must

first select the Download button to retrieve the message body. If you are concerned about the size of your data downloads, you can check the message size before you download.

Once the message has downloaded, tap "Play" button to view the message.

From a message read view, you can do the following:

1. Reply to a message: Simply start typing your message in the text box at the bottom of the screen to reply to a message. You can always press menu key and select to add a subject or an attachment to convert it to a multimedia message. Select 'Send' when ready.

2. Links in messages: If a message contains a link to a Web page, it will be selectable. To view the Web page in the Browser, simply select it.

3. Delete messages: Your messages will be saved until you explicitly delete them.

Delete one message in a thread - With the message thread open in Read view, touch & hold the individual message you want to delete to open the context menu. Delete all messages in a thread - With the message thread open in Read view, press menu key > Delete threads. You can also delete an entire thread from the message list by pressing & holding the thread to open the context menu, then select 'Delete thread'.

#### Compose text and multimedia messages

1. Touch 'Compose new message'. The Compose screen opens.

2. Add recipients by typing a name, phone number, or email address in the 'To' field. Matching contacts will appear. Select the recipient or continue typing. Add as many recipients as you wish. If you send the message to an email address, the message will automatically convert from a text to a multimedia message.

3. To add a subject, press menu key and select 'Add subject'. If you add a subject, the message will convert to a multimedia message.

4. To add an attachment, press menu key and select 'Attach'. Adding an attachment will always convert the message to a multimedia message. Select from audio or picture files. You can select to take a new picture if you want, or record an audio file. Any recordings you make will be stored automatically in the Music application in a play list named "My recordings". To remove an attachment, select the attachment's 'Remove' button.

5. Type your message. As you type, you'll be able to track how many characters/messages you're creating. Remember that text messages have a limit. Once you go over that limit, a new message is actually created but automatically joined into one MMS when received.

6. Select 'Send' when ready. You can also save a draft.

7. As your message sends, progress displays in the title bar. If you see this icon to the right of the message, it means your message is still being delivered.

#### Save message as draft

While composing, press back key, your message automatically saves as a draft.

#### Text and multimedia message settings

To set text and multimedia message preferences, from the message list, press menu key and select 'Settings'. You can set the following from this screen:

1. Notification settings

You can receive a notification each time you receive a new message.

Select 'Notifications' check box to receive a notification in the status bar when a new message arrives. If you want your phone to ring when a new message arrives, select that check box as well. Select Ring tone to open the ring tone menu and select a ring tone specific to new text and multimedia message notifications. Note that when you check a ring tone, it plays briefly.

2. Text message settings

Delivery reports: To receive a report on the delivery status of your message, select this check box.

Manage SIM card messages: Text messages can also be stored on your SIM card. The exact SIM card number depends on your card, but it is usually around 25-50. To view messages on your SIM card, delete them, and copy them to your phone memory, select this setting.

3. Multimedia message settings

Delivery reports: To receive a report on the delivery status of your message, select this check box.

Read reports: To receive a report on whether each recipient has read or deleted the message without reading it, select this check box.

Auto-retrieve: To retrieve all your MMS messages automatically (the header plus the message will download to your phone), select this check box. If you clear this check box, then only the message headers will be retrieved and display in your message list. You can retrieve the full message by selecting the Download button that displays in the header. Once the message has downloaded, tap the "play" button to expand the message.

Roaming auto-retrieve: If you are concerned about data traffic and just want the message headers to download while roaming, clear the Roaming auto-retrieve check box.

Otherwise, you can select this check box to have your messages download even while roaming.

#### 6.2 POP3 and IMAP email accounts

### Add an email account

You can fetch messages from POP3 or IMAP accounts. Follow these steps:

1. On the Home screen, then touch 🛅 and select Email application.

2. The Set up new account screen appears.

3. Type your account email address and password.

If you want, you can select the Send email from this account by default check box. This setting only applies if you have more than one POP3 or IMAP account set up.

4. To add more accounts (up to five), from an Inbox or your Accounts screen, press menu key > select 'accounts' > press menu key > tap 'Add account'.

#### Use your POP3 and IMAP email account

Once you've set up an account, you can do the following:

1. Refresh Inbox: From the Inbox, press menu key and then select 'Refresh' to update your Inbox.

2. Read email: You can display or collapse the messages in your Inbox by selecting Inbox. Unread messages display with a different color band.

3. Forward, Reply, Reply all: You can forward, reply, or reply all to an email message from the Inbox. From the Inbox, touch & hold the message to open its context menu. Select the action you want to take.

4. Compose new

From the Inbox: 1. Press menu key and select 'Compose'. 2. Add recipients by typing a name or address in the 'To' field. Matching contacts will appear. Select the recipient or continue typing the address. Add as many as you wish. 3. Type a subject and message. 4. Select 'Send', 'Save as draft', or 'Discard'. Pressing back key will also save as draft unless you have not typed anything.

5. Delete message

From the Inbox: 1. Expand the Inbox to display the messages. 2. Touch & hold the message you want to delete. 3. Select 'Delete'. 4. Your message is moved to the Trash.

6. Empty Trash: Once you've moved a message to the Trash, to empty messages in the Trash you must delete each message individually. Press menu key and select 'Folders' to enter the Trash.

Note that the message is only deleted from your phone, not from the account server.

7. Remove an email account: You can always remove a POP3 or IMAP email account from your phone. Go to your Inbox, press menu key and select 'Accounts'. Your Accounts screen opens. Touch & hold the account you want to remove to open the context menu. Select 'Remove account'. You will be asked to confirm before the account is removed.

#### Edit account settings

To open your Account settings screen, do the following:

1. From your account Inbox, press menu key and select 'Account settings'.

2. The Account settings screen appears. You can do the following from this screen:

Account name: Select to change the name of your account as it appears on your Accounts screen.

Your name: Select to change your name as it appears in outgoing email.

Inbox check frequency: Select this pop-up menu to set how

frequently your email account is checked for new messages. Note that whenever you open a folder, email is refreshed, regardless of this setting.

Default account: If you have more than one POP3 or IMAP email account set up on your phone and want to use this account by default when selecting Compose from the Accounts screen, select this check box.

Email notifications: If you want an icon to appear in the status bar when a new message arrives, select this check box.

Incoming settings: Select Incoming settings if you need to edit the username/ password, server, port, or option to delete email from server.

Outgoing settings: Select Outgoing settings if you need to edit the SMTP server, port, security type, option to require sign-in, or username/password.

### Add another POP3 or IMAP

To add another account (you can add up to five), go to your Inbox, press menu key and select 'Accounts'. Your Accounts screen opens.

Press menu key and select 'Add account' to add another account.

### 7 Internet

#### 7.1 Ways of Connecting to the Internet

Your device's networking capabilities allow you to access the Internet or your corporate network through WLAN, GPRS, EDGE (if available), or WCDMA (if SIM card supported).

You can also add and set up a VPN or proxy connection.

#### WLAN

WLAN provides wireless Internet access over distances of

up to 100 meters (300 feet). To use WLAN on your device, you need access to a wireless access point or "hotspot". **Note:** The availability and range of your device's WLAN signal depends on the number, infrastructure, and other objects through which the signal passes.

#### 7.2 Browser

To open the Browser, touch 🗄 and select Browser icon.

The Browser always opens to the last Web page you were viewing. The first time you enter the Browser after powering on, your home page will display.

You can change your home page by pressing menu key > More > Settings > Set home page.

#### The Browse screen

From the Browse screen you can do the following:

1. Go to a Web page: Make sure the focus is not on a text box and then start typing the URL.

2. Add a bookmark: Bookmark the Web page you are currently viewing:

• Press menu key and select 'Add bookmark'.

· Confirm the URL and name, and then select 'OK'.

To view all your bookmarks, press menu key and select Bookmarks.

3. Refresh a Web page: To refresh the contents of the current page, tap Refresh button.

#### Open pages in separate windows

You can keep more than one Web page open by using multiple windows to display the pages.

Open a new window: From a Web page, press menu key and select 'Windows'. The Current windows screen opens, showing the Web page you started from, plus a "new window". Select 'New window'. Your home page opens in a new window. To return to one of the other windows, press menu key and select 'Windows'. Select the page you want to view.

#### Manage bookmarks

You can store as many bookmarks as you want on your phone.

Press menu key and select 'Bookmarks'. The Bookmarks screen opens.

1. Bookmark any page: Select 'Add bookmark'. Type a name and location (URL) in the dialog box. Select 'OK'.

2. Send bookmarked page's URL: Touch & hold the bookmark you want to open. The context menu opens. Select 'Share link'.

3. View bookmarked page: Touch & hold the bookmark you want to open. The context menu opens. Select Open or Open in new window.

4. Edit bookmark: Touch & hold the bookmark you want to e open. The context menu opens. Select 'Edit bookmark'. The edit bookmark dialog box opens. Type your change and select 'OK'.

5. Delete a bookmark: Touch & hold the bookmark you want to open. The context menu opens. Select 'Delete bookmark'. You will be asked to confirm.

6. Bookmark current page: Go to a Web page you want to bookmark. Press menu key and select 'Bookmarks'. The Bookmarks screen opens. Tap 'Add bookmark', The Bookmark link dialog box opens. Confirm or edit the information, then select 'OK'.

#### Download Web files and applications

Before you download any files or applications using the Browser, note the following:

1. On the Home screen, then press 🛅 and select Settings. Select 'Security', then select 'Unknown sources' check box.

2. All items downloaded form the Web are stored on your Memory card, so be sure you have a card installed in your phone before you download from the Browser.

3. The Browser will only allow you to download items that are supported by an application installed on the phone.

**Warning:** Applications downloaded from the Web can be from unknown sources. To protect your phone and personal data, only download applications from sources you trust, such as Android Market.

# 8 Experiencing Multimedia

## 8.1 Camera & Picture

All the pictures you can capture or view on your phone are stored on Memory card, which must be installed in your phone. Before you can use the Camera or view pictures in Pictures, make sure you have a card installed.

#### Load pictures onto your memory card

Read the instructions below to add pictures to your Memory card or the phone storage.

1. Mount your Memory card to your computer by doing one of the following: Remove the memory card and insert it into a card reader attached to your computer.

2. On your computer, find the mounted USB drive and open it.

3. Create a folder at the top-level called "Pictures" or some other descriptive name and open it.

4. Copy .jpg or other image files into this folder. To organize pictures into albums that will display in the Pictures application, create a folder and copy pictures there for each album you want to display.

5. When finished, close the USB drive window and eject the drive as required by your computer's operating system.

## Take a picture

Captured pictures are saved to the "DCIM" folder on your memory card or the phone.

**Tip:** Before you take a picture, wipe the sensor window (on the back cover) to remove any small amounts of oil.

1. To open the Camera, on the Home screen, touch 🛅 and select Camera icon.

2. The Camera opens in capture mode. Frame your picture within the screen and hold the phone steady. Touch Camera button to capture. Continue to hold the camera steady for a second after you hear the shutter sound.

3. Immediately after capture, you can select to Set as (contact icon or wallpaper), Share (via a compatible application), or Delete your picture.

## View your pictures

To view the pictures you've captured, as well as any you've stored on your memory card or the phone storage, go to Gallery application:

1. To open Pictures, on the Home screen, touch 🛅 and select Gallery icon.

2. Depending on how many pictures you've stored, they may take a few minutes to load.

3. If you've stored your pictures in folders on your Memory card, then the folders will display as separate "albums".

4. The individual pictures display in a grid in thumbnail format.

5. To open a picture in full-screen view, touch the picture.

## Picture options

You can do the following while in Pictures.

**Note:** In all the instructions below, you can touch & hold a picture to open the context menu to access all actions, rather than open the picture in full-screen view.

1. View full-screen: Select a picture to open it in full-screen view.

2. Share a picture: In full-screen view, press menu key and select Share. Select to share your picture via Messaging (MMS), or another application (if you have another application installed on your phone that supports sharing).

3. Set as wallpaper: In full-screen view, press menu key > More > select Set as. From the menu that opens select Wallpaper. Touch & hold an edge of the cropper to reveal the sizing arrows, then drag the edge in or out to size. Touch & drag the center of the cropper to move it within the picture. When you're happy with the cropped area, select 'Save'.

4. Set as contact picture: In full-screen view, press menu key > More > select Set as. From the menu that opens, select Contact icon. Your contact list opens. Select the contact you want to associate with the picture. Touch & hold an edge of the cropper to reveal the sizing arrows, then drag the edge in or out to size. Touch & drag the center of the cropper to move it within the picture.

When you're happy with the cropped area, select 'Save'. The picture will now appear in the Contact details screen, as well as on any incoming call notifications.

7. Crop picture: In full-screen view, press menu key > select More > tap Crop. Touch & hold an edge of the cropper to reveal the sizing arrows, then drag the edge in or out to size. Touch & drag the center of the cropper to move it within the picture. When you are happy with the cropped area, select 'Save'. Select Discard to cancel the crop.

8. Rotate picture: In full-screen view, press menu key > select More > select Rotate Left or Rotate right. Your

picture rotates and is saved automatically.

9. Delete picture: In full-screen view, press menu key and select Delete.

The picture will be removed from the Memory card after you confirm.

10. View picture details: In full-screen view, press menu key > select More > Details. The picture details window opens. You can see the title, resolution, file size, and date of the picture.

## 8.2 Music

To open your music Library, on the Home screen, touch and select the Music icon. Your music is organized into four categories: Artists, Albums, Songs, and Playlists. Select a category to view the lists within each. Once in a category, keep selecting until you reach the music you want to play.

For example, if you select the Artists category, you will see a list of artists in A-Z order. If you select an artist, the list opens to display that artist's albums. Select an album, and the album's song list displays.

## Load music onto your Memory card

All the music you can listen to on your phone is stored on Memory card. Read the instructions below to add music to your Memory card.

1. Mount your Memory card to your computer by doing one of the following:

Remove the memory card and insert it into a card reader attached to your computer; or, attach your phone to your computer using a USB cable that came in the box.

2. On your computer, find the mounted USB drive and open it.

3. Although your phone will find all music files on your

Memory card, it's advisable to keep the number of files or folders at the root level to a minimum. So, if you wish, create a folder at the top-level called "music" (or whatever you want) to store your files.

Open this folder and copy music files into it. If you want, create folders within "music" to organize your music further.
When finished copying, close the USB drive window and unmount or eject the drive as required by your computer's operating system. Remove the USB cable from your phone and computer.

#### Play back music

At any level in your Library, touch & hold a listing (a song, artist, album, or playlist) to open the context menu. Select Play to begin play and go to the Playback screen. You can do the following using the Playback screen:

1. Shuffle songs: Shuffle plays songs in random order. Touch to toggle shuffle on and off. When the icon is grey, shuffle is off.

2. Repeat mode: Touch to step through repeat modes: repeat all songs, repeat current song, don't repeat (grey icon).

3. Go to any point in song: Slide fingertip in progress bar to desired point in a song.

4. Playback control: from left to right icons: Go to beginning song, Pause/ resume play and Go to next song.

If a song is playing while you are on the Library screen, you can switch to the Playback screen quickly by selecting the lower song bar.

#### Playlists

You can create as many playlists as you wish. Note that the "Recently added" playlist is a system playlist and cannot be deleted or renamed. Also, if you make any voice recordings as part of a MMS message, they will be stored automatically in a playlist called "My recordings".

## Create a playlist on your phone

1. From the Library, select a category. From the list that appears, navigate to the artist, album, or song that you want on a playlist.

2. Touch & hold the artist, album, or song to open the context menu.

3. Select Add to playlist.

4. In the Add to playlist menu that opens, select New to create a new playlist, or one of the existing playlists.

5. The song(s) are added.

#### Manage your playlists

Go to the Library screen and select 'Playlists'. All your playlists appear.

Touch & hold the playlist to open the context menu. You can do the following from this screen if have: Play, Edit (rearrange songs), Delete and Rename.

#### Create ringtones from songs

You can set any of your songs as a phone ringtone:

1. From the Library, navigate to a song you want to use as a phone ringtone.

2. Touch & hold the song in the list to open the context menu.

3. Select Use as phone ringtone. The ringtone is set as your default incoming call ringtone.

4. Now, when you go to Home >touch 🔛 > Settings > Audio profiles, and select a phone ringtone, your song will be listed as an option.

#### Delete music from memory card

All the music you play on your phone is stored on the inserted memory card. From your phone, you can delete

music stored on the card:

1. From the Library screen, select the Artists, Albums, or Songs category.

2. Go to the screen that shows the artist, album, or song that you want to delete.

3. Touch & hold the item to open the context menu.

4. Select 'Delete'. You will be asked to confirm that you want to delete the item from your memory card.

## 8.3 FM Radio

This device provides radio function.

**Note:** Within doors or shielded environment, the receiving effect of radio may be affected. You can improve the effect in the following ways: Near window, adjust the position of earphone cable or adopt manual adjustment.

#### 8.4 Voice Search

When data connection or WLAN network is connected, input the keywords on the input field to search the web page that matched keywords.

## 8.5 Sound record

The phone can be as sound record.

## 9 Other applications

## 9.1 Calendar

## Calendar views

You can view multiple calendars on your phone, so each calendar event is coded with a color.

You can view your calendar in a variety of ways. Tap menu key to select from Day, Week, Month or Agenda.

1. Month view

Days are shown in a month grid. Busy time slots are shown as vertical bars in the corresponding part of the day. An all-day event is shown as a small vertical bar at the top of the slot (it does not fill the entire slot).

View event details - Select a day to view all the events in that day. Select the event to view its details.

Edit an event - First select a day to go to either the Day or Agenda view. From there, select the event to view its details. Assuming you have write privileges on an event, touch and hold the event and select 'Edit event' to open the event for editing.

Navigate months - Slide your fingertip up/down, through the days and past the beginning/end of the month to move to the previous/next month.

Create new event- Touch & hold a day to open the context menu. Select 'New event'. You can also press menu key >tap more> select 'New event'.

2. Agenda view

Events in the current month are shown vertically in a list, one event after the other. Days with no events are not displayed.

View event details - Select the event to view its details.

Edit an event - First, select the event to view its details. Assuming you have write privileges on an event, touch event, tap menu key and select 'Edit event' to open the event for editing.

3. Week view

Days are shown vertically within the Week view. Time slots are defined horizontally in rows. Events are shown as blocks.

4. Day view

Days are divided into hour time slots. Events are shown tiled and span the time they last. All-day events are displayed at the top of the day list.

#### Create an event

From any of the views, press menu key > tap more > select 'New event' to open the new Event details screen.

- Type the information in the fields.
- Select date & time.
- Name that appears in Day view.
- Description can be as long as you like.
- Select a calendar if you display more than one.
- Set a default reminder time.

When finished, select 'Done'.

#### Edit an event

To edit an event, you must have the View event screen open and you must have created, or have write privileges, for the event.

1. Navigate to the View event screen.

2. Touch and hold the event and select 'Edit event'. If Edit event isn't an option, then you cannot make any changes to that particular event.

3. Once you have finished your edits, select 'Done'.

4. To delete the event, from the View event screen, Touch and hold the event and select 'Delete event'.

#### Calendar settings

From any of the calendar views, press menu key > tap more > select Settings.

1. Calendar view setting

Hide declined events: Select this check box if you want all the events you decline to be hidden from all calendar views.

2. Reminder settings

Set alerts & notifications: Select to set the type of event reminder you want:

- Alert A dialog box will appear to remind you of the event.
- Status bar notification An icon appears on the left side of

the status bar.

• Off - You will receive no reminder.

Select ringtone: Select ringtone to open the ringtone menu and select a ringtone specific to new event notifications. Note that when you check a ring tone, it plays briefly.

Vibrate: Set the vibration mode when you are reminded of an event.

Default reminder time: Select to open the default reminder menu. The time you select will appear by default in the Reminder section when you create a new event.

## 9.2 Alarm Clock

To open Alarm Clock, on the Home screen, then touch and select Clock icon.

## Set an alarm

Tap menu key > select Alarms from the main Alarm Clock screen. To begin, select one of the default alarms to open Alarm settings.

Set the following options:

Alarm: Select the check box to turn alarm on (checked) or off (cleared).

Time: The time the alarm will go off is shown. To change this time, select Time to open the time selector. Slide the finger up or down to set the time you want, and then select Set.

Repeat: The current repeat selection is shown. To change the setting, select Repeat and make a selection from the menu. To have your alarm will only go off once at the set time, don't select any of the options. A one-time alarm is shown on the Alarm Clock screen without any days under the set time.

Ringtone: The current ring tone selection is shown. Select

Ring tone to pick another ring tone that will play when the alarm rings. (When you select a ring tone, it plays briefly.) Vibrate: Select this check box to have your phone vibrate when it goes off.

Once your alarm goes off, you will receive an alert with the options to Snooze (for 10 minutes) or Dismiss.

## Add more alarms

To add more than three alarms, from the main Alarm Clock screen, press menu key and select 'Add alarm'.

## Change date & time display

You can change the format of the time displayed in your alarms from the global Settings screen:

1. On the Home screen, touch 🔛 , then select Settings. Scroll down and select 'Date & time'. The Date & time settings screen appears.

2. Use the network-provided values by selecting 'Automatic with network' check box.

3. Select 'Use 24 hour format' check box if you wish to use that rather than 12 hour format.

4. Select 'Select date format' option to open the menu of various date formats.

# 9.3 Calculator

To open Calculator, on the Home screen, then touch and select the Calculator icon.

The Calculator offers two panels: basic and advanced. Switch back and forth between panels by pressing menu key and selecting 'Advanced panel' or 'Basic panel', as you wish.

## Calculator panels

Two calculator's panels are available: basic and advanced. Use the Basic panel to enter numbers and perform basic addition, subtraction, multiplication, and division. Use the

Advanced panel to insert advanced operators or delimiters, such as sine, cosine, tangent, square root, parentheses, etc.

To delete numbers, one at a time, touch clear button on the screen.

To clear your operation history, press menu key and select 'Clear history'.

## FCC Statement

This device complies with Part 15 of the FCC Rules. Operation is subject to the following two conditions:

(1) This device may not cause harmful interference.

(2) This device must accept any interference received, including

interference that may cause undesired operation.

NOTE: Changes or modifications not expressly approved by the party responsible for compliance could void the user's authority to operate the equipment.

NOTE: This equipment has been tested and found to comply with the limits for a Class B digital device, pursuant to Part 15 of the FCC Rules. These limits are designed to provide reasonable protection against harmful interference in a residential installation. This equipment generates uses and can radiate radio frequency energy and, if not installed and used in accordance with the instructions, may cause harmful interference to radio communications. However, there is no guarantee that interference will not occur in a particular installation.

If this equipment does cause harmful interference to radio or television reception, which can be determined by turning the equipment off and on, the user is encouraged to try to correct the interference by one or more of the following measures:

---Reorient or relocate the receiving antenna.

---Increase the separation between the equipment and receiver.

---Connect the equipment into an outlet on a circuit different from that to which the receiver is connected.

---Consult the dealer or an experienced radio/TV technician for help.

Body-worn Operation

This device was tested for typical body-worn operations. To comply With RF exposure requirements, a minimum separation distance of 1.5cm must be maintained between the user's body and the handset, including the antenna.

Third-party belt-clips, holsters, and similar including the antenna. Third-party belt-clips, holsters, and similar accessories used by this device should not contain any metallic components. Body-worn accessories that do not meet these requirements may not comply with RF exposure requirements and should be avoided.

Specific Absorption Rate (SAR) information:

This wireless phone meets the government's requirements for exposure to radio waves. The guidelines are based on standards that were developed by independent scientific organizations through periodic and thorough evaluation of scientific studies. The standards include a substantial safety margin designed to assure the safety of all persons regardless of age or health.

FCC RF Exposure Information and Statement The SAR limit of USA (FCC) is 1.6 W/kg averaged over one gram of tissue. Device types: AX530 (FCC ID: ZSW-AX530) has also been tested against this SAR limit. The highest SAR value reported under this standard during product certification for use at the ear is 0.78W/kg and when properly worn on the body is 1.07W/kg. This device was tested for typical body-worn operations with the back of the handset kept 1.5cm from the body. To maintain compliance with FCC RF exposure requirements, use accessories that maintain a 1.5cm separation distance between the user's body and the back of the handset. The use of belt clips, holsters and similar accessories should not contain metallic components in its assembly. The use of accessories that do not satisfy these requirements may not comply with FCC RF exposure requirements, and should be avoided.